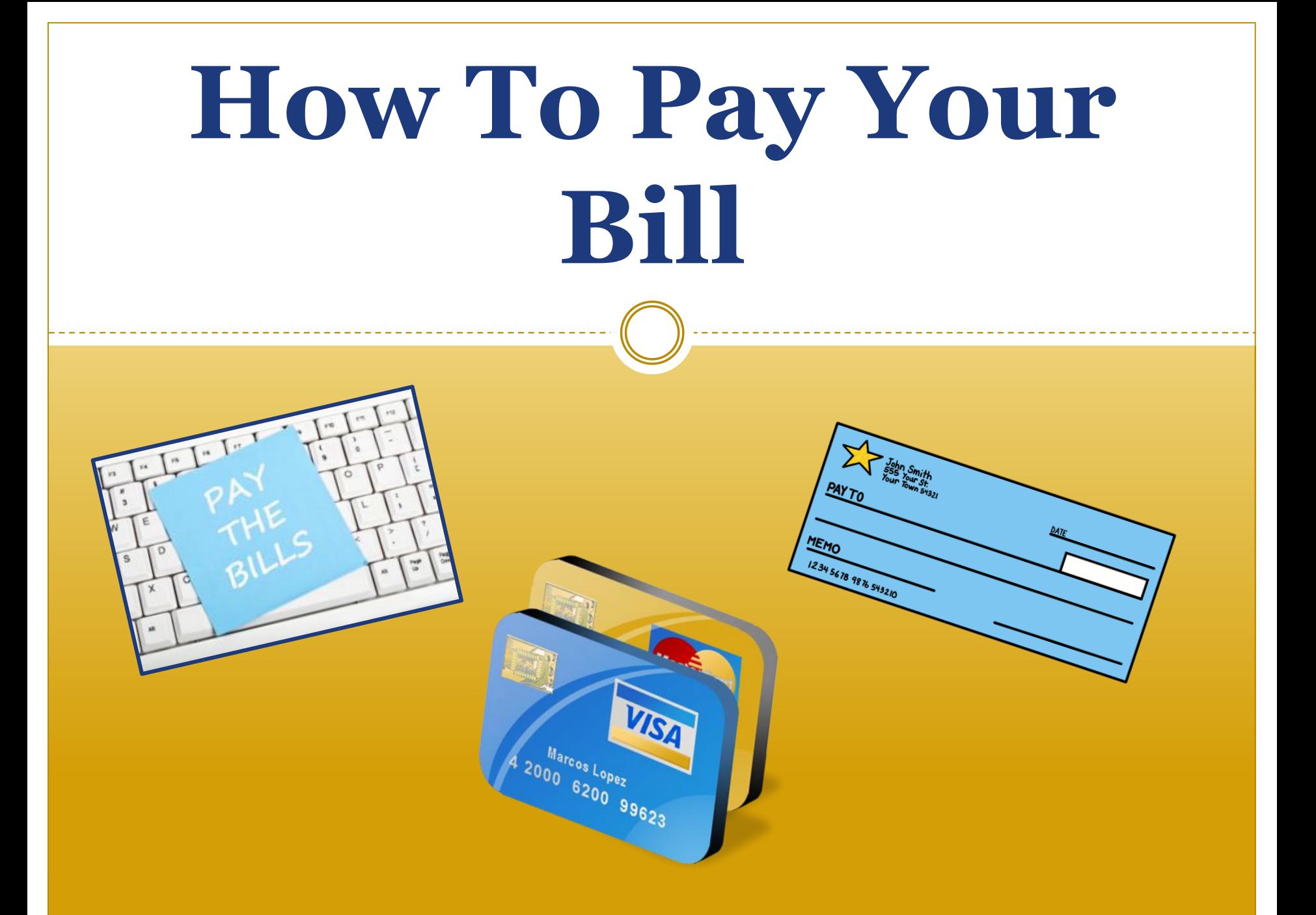

# **Online Bill Payment Options**

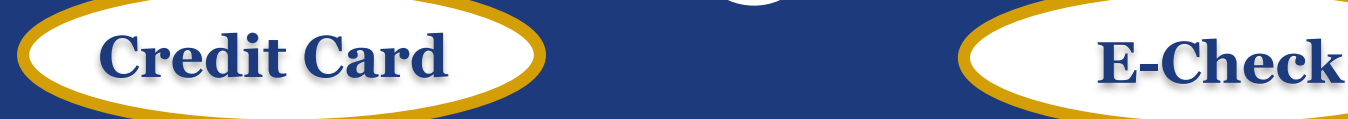

#### **Credit Card Payment Accepted Only On The Web**

#### **TCNJ Accepts**

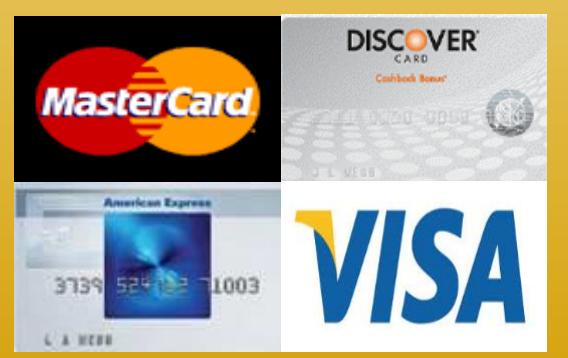

**Our credit card processor charges a 2.75% convenience fee and accepts Visa, MasterCard, Discover, and American Express**

**The funds can be debited from a U.S. checking or savings bank account in U.S. dollars.**

**Please make sure you have your routing and checking account number readily available to complete the transaction**

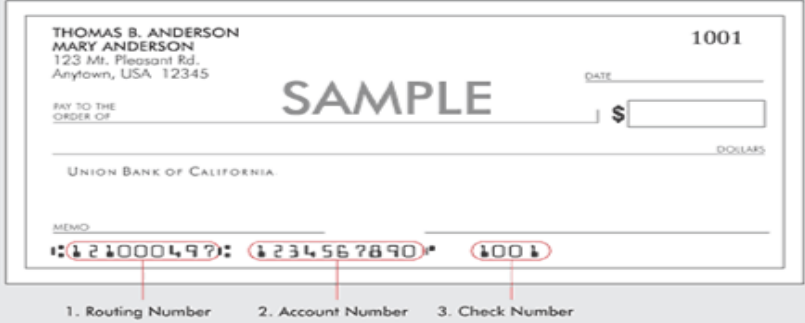

**\*\*\*Checks drawn off of credit line accounts (money market checks or home equity checks) are not accepted online.\*\*\***

# **Payment In Person & By Mail**

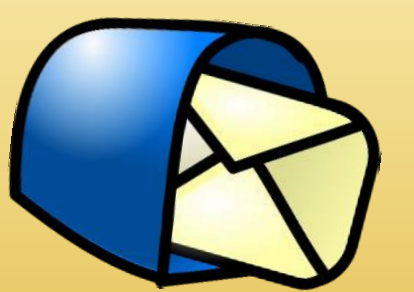

**You may pay with**

- ⚫ **Cash (in-person only)**
	- ⚫ **Check**
	- ⚫ **Money Order**

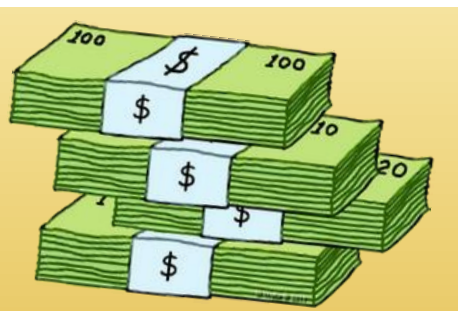

**Checks shall be made payable to The College of New Jersey Payment by check or money order can be sent to our bank's lock box:**

> **The College of New Jersey Office of Student Accounts P.O. Box 781791 Philadelphia, PA 19178-1791**

**NOTE: Payments by mail may take up to 10 business days to post to a student's account.** 

**VERY IMPORTANT:** 

**The student's name and TCNJ PAWS ID number MUST appear on the check.**

# **Private Scholarships**

#### **\*PLEASE DO NOT SEND SCHOLARSHIPS TO THE PHILADELPHIA ADDRESS\***

**They can be sent directly to our office address:** 

**The College of New Jersey [Of](http://www.google.com/url?sa=i&rct=j&q=&esrc=s&source=images&cd=&cad=rja&uact=8&ved=0ahUKEwiqg5KE-67MAhXMcT4KHYm0BgcQjRwIBw&url=http%3A%2F%2Fbattlefordreamislandfanfiction.wikia.com%2Fwiki%2FFile%3ACheckbook.png&bvm=bv.120551593,d.cWw&psig=AFQjCNFRGfh7r1nsMRnTqybrLtgBkvLMJQ&ust=1461851412865960)fice of Student Accounts P.O. Box 7718 Ewing, NJ 08628-0718**

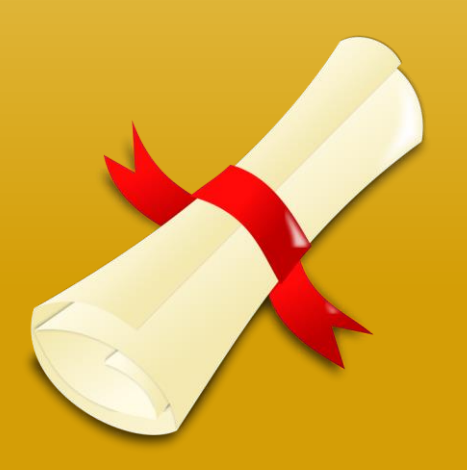

### **How To Pay Your Bill – Step #1 Login To PAWS**

# ⚫Visit the TCNJ Today homepage ⚪ **http://today.tcnj.edu/** ⚫Click on the PAWS Icon in the top center of the menu bar

⚫Login with your TCNJ username and password

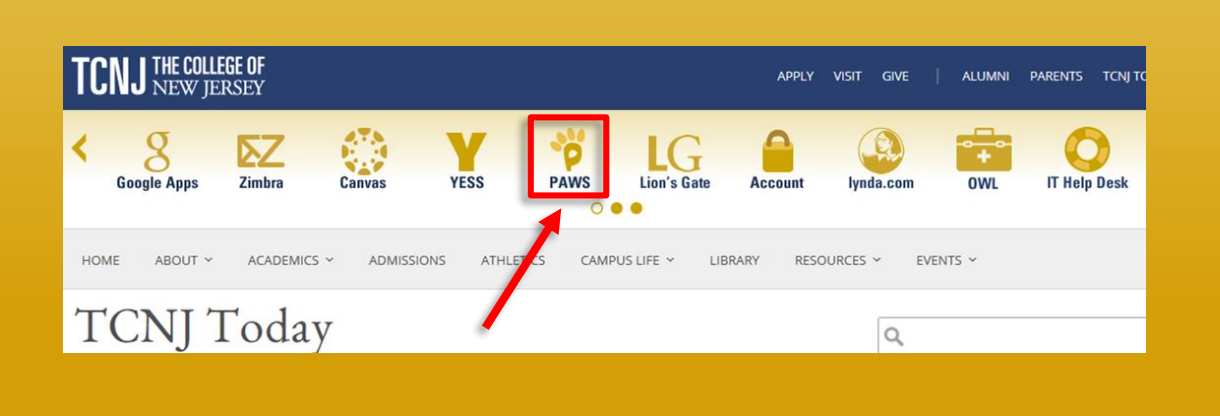

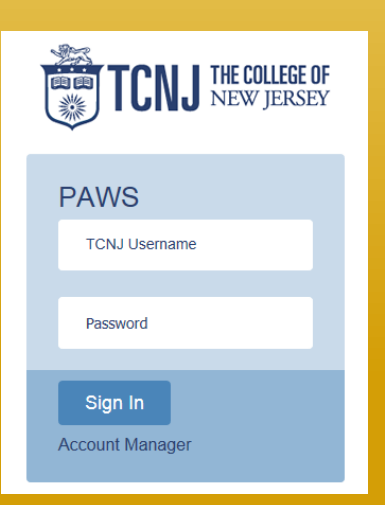

### **How To Pay Your Bill – Step #2 Navigating to the Payment Screen**

### ⚫Once logged into PAWS, go to the "Student Center" ⚫View the "Finances" section and click "Make a Payment"

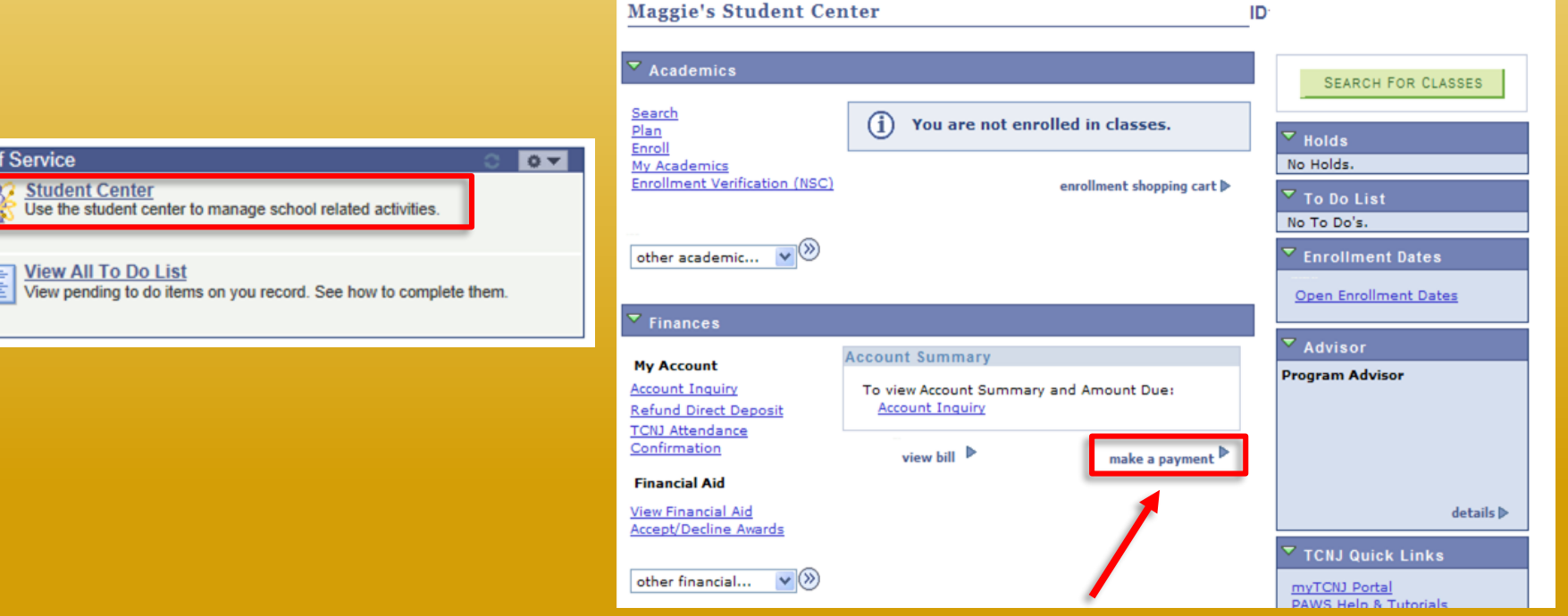

### **How To Pay Your Bill – Step #2 Navigating to the Payment Screen**

- ⚫ You will then be brought to a screen explaining the payment types and process on how to make payment
- ⚫ Please read all sections of this page before clicking OK to ensure that you understand and agree with the statement
- Once here select the 'OK' button to continue to the next screen

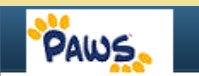

#### **TCNJ Payment Type**

The College of New Jersey payment process utilizes CashNet (formerly Higher One) to process e-check and credit card transactions. The payment experience consists of

- 1. Inputting the appropriate amount for your payment
- 2. Selecting the payment method
- 3. Entering credit card / banking information
- 4. If enrolled in the CashNet payment plan or looking to enroll into the payment plan, please do not use this site for payment. Please visit our payment plan website
- Please Note: CashNet charges a 2.75% (4.25% for international payments) convenience fee for all credit card transactions.
- To ensure your payment processes, please be sure your computer pop-up blocker is turned off.

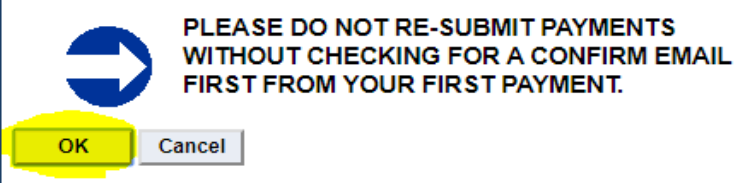

**YOU WILL NEED TO DISABLE ANY POP UP BLOCKERS ON YOUR COMPUTER IN ORDER TO CONTINUE WITH THE TRANSACTION**

# **How To Pay Your Bill – Step #3 Selecting the Amount**

- TCNJ has partnered with a third party provider for payment process. The current page shows the start of payment process.
- Please enter the amount that you wish to pay in the field indicated by the arrow

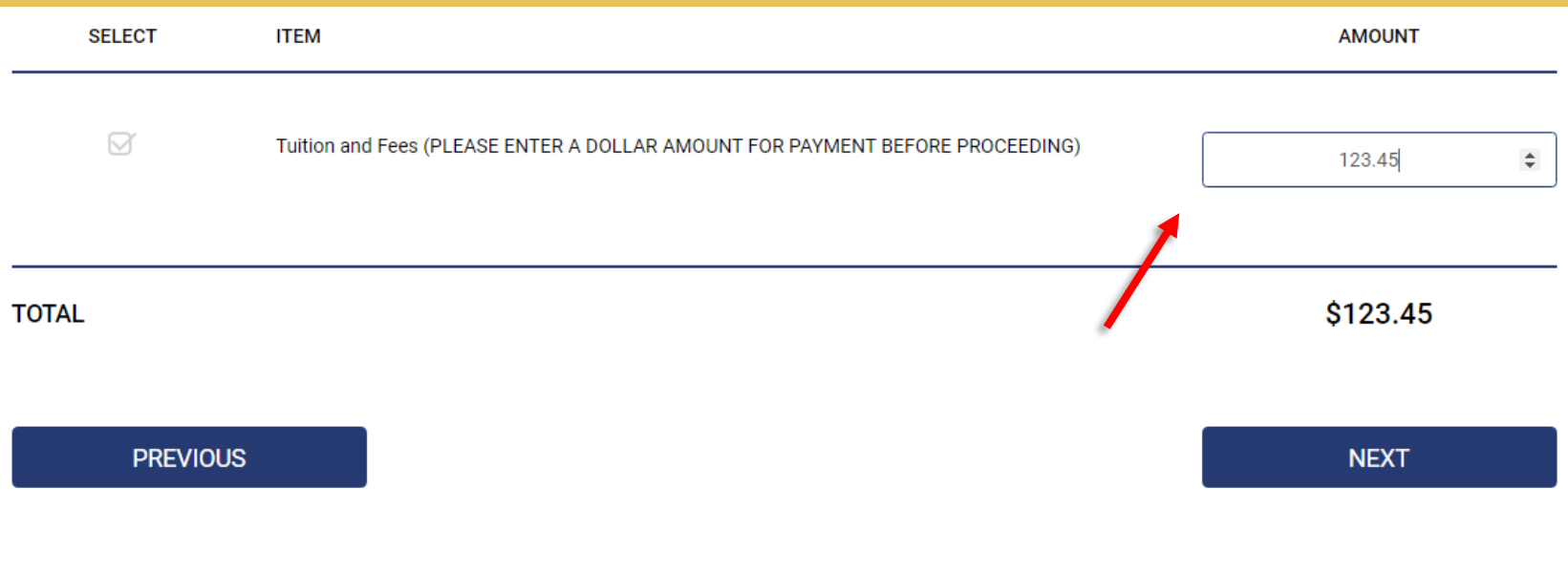

# **How To Pay Your Bill – Step #4 Enter Account Information**

**Be sure that your TCNJ** PAWS ID and first and last name are correct

- If all information is correct and you wish to proceed with the payment, click **NEXT**
- If you wish to cancel your transaction, select CANCEL MY TRANSACTION.

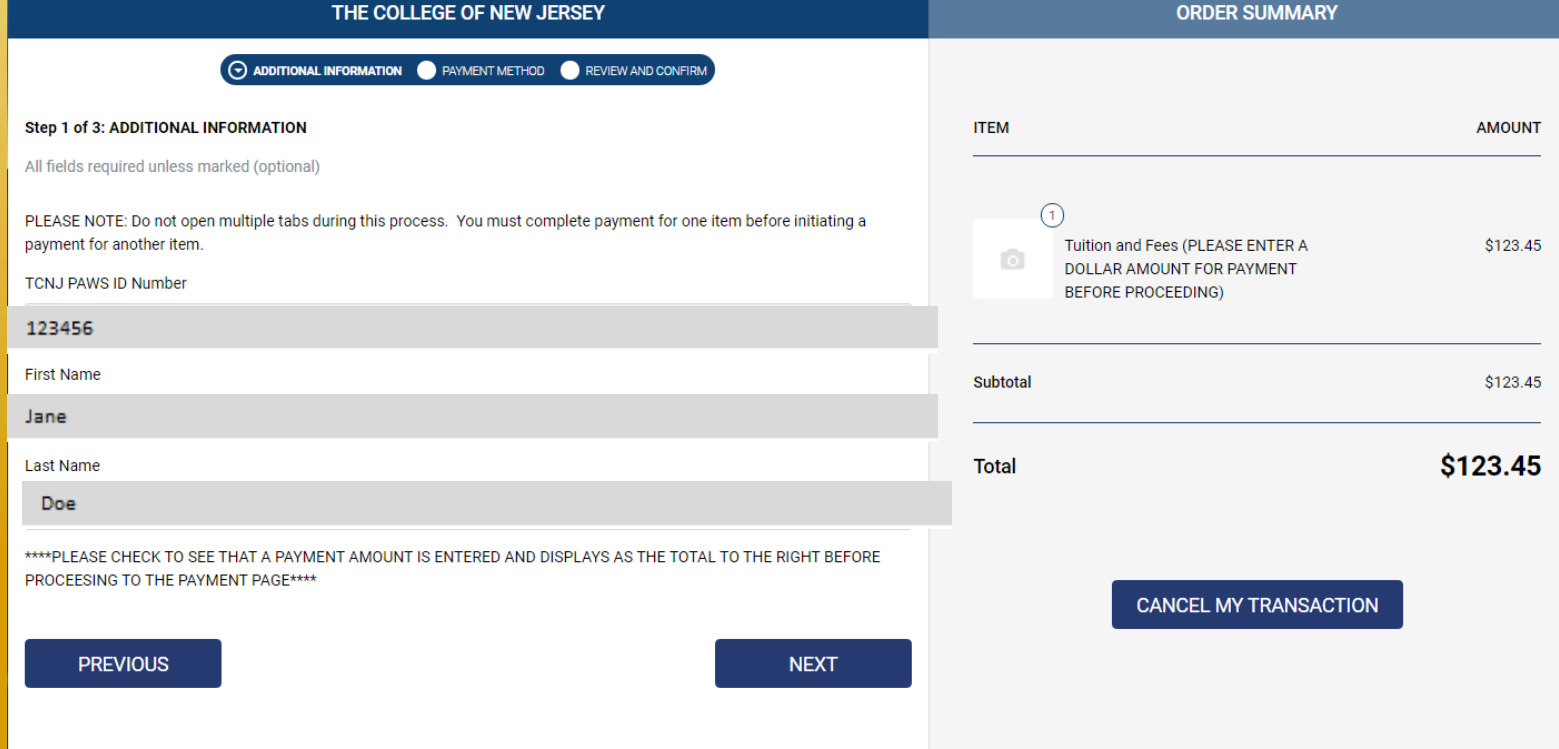

# **How To Pay Your Bill – Step #5 Enter Card or Bank Information**

- Select the type of payment you wish to make. Either credit card or electronic check
- ⚫ If you choose to pay by a credit card payment, there is a convenience/processing fee charged by our third party vendor
- ⚫ Enter your credit card or your personal banking information on this screen then click **NEXT**

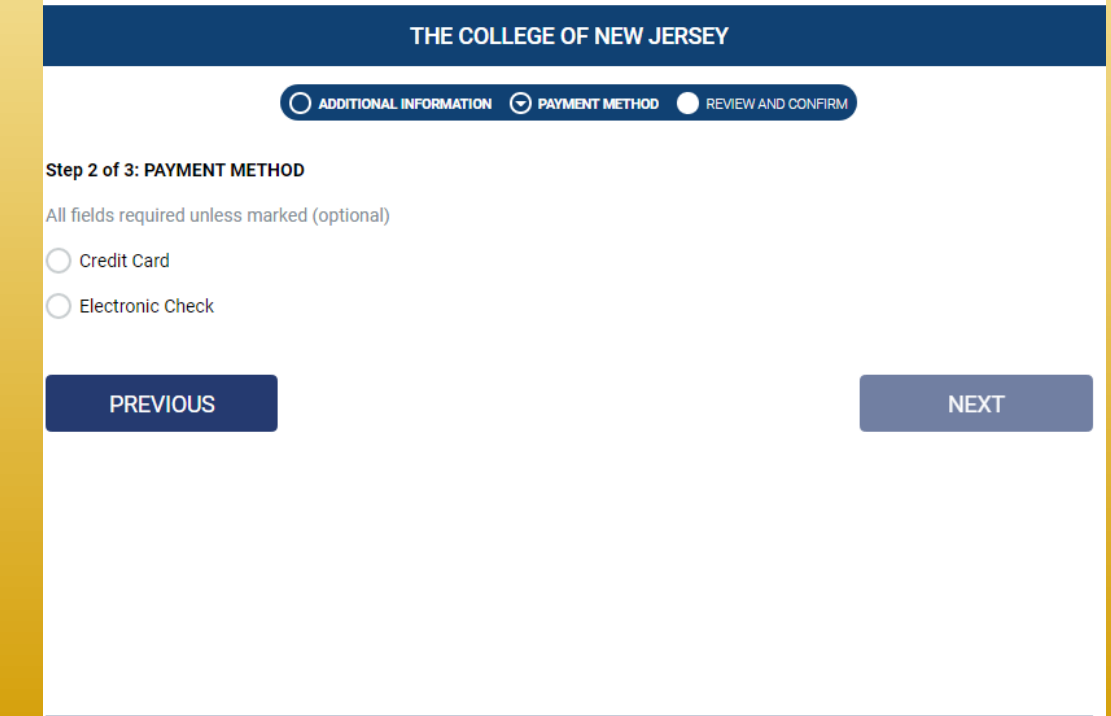

# **How To Pay Your Bill – Step #6 Confirmation of Payment**

- Once the transaction is approved, you will be provided with a receipt screen
- You will also get a copy of your receipt at your TCNJ email address.

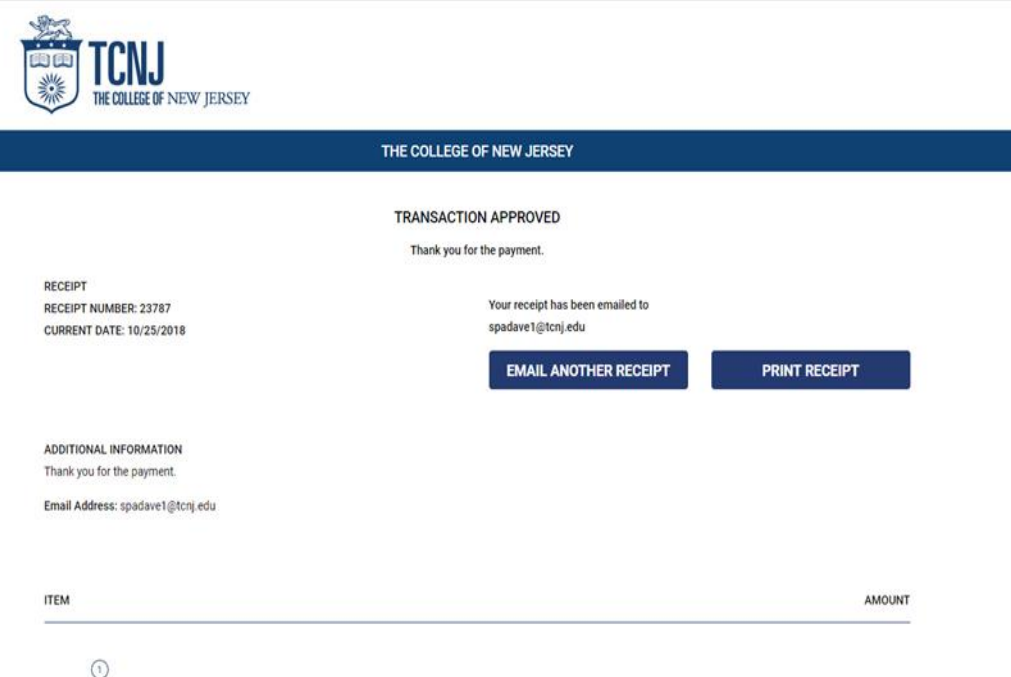